# XXIX ENCONTRO DE INICIAÇÃO CIENTÍFICA

Iniciação Científica e sua Importância para a Transversalidade da Ciência, Tecnologia e Inovações para o Planeta

## ENIC 2021 TUTORIAL PARA AVALIAÇÃO DE TRABALHOS

- 1) Acessar o link http://cientificaeventos.com.br/enicufpb
- 2) Informar usuário e senha:

O usuário e senha é o seu CPF (caso ainda não tenha alterado em algum momento). Assim que entrar no sistema faça a alteração da senha clicando na opção OUTROS -> ALTERAR SENHA. Caso não esteja conseguindo, enviar e-mail para rogerio@propesq.ufpb.br informando CPF e nome completo.

Obs.: Só precisa entrar com usuário e senha quem for avaliar. Quem não for avaliar não precisa. 3) Clicar na opção AVALIAÇÕES:

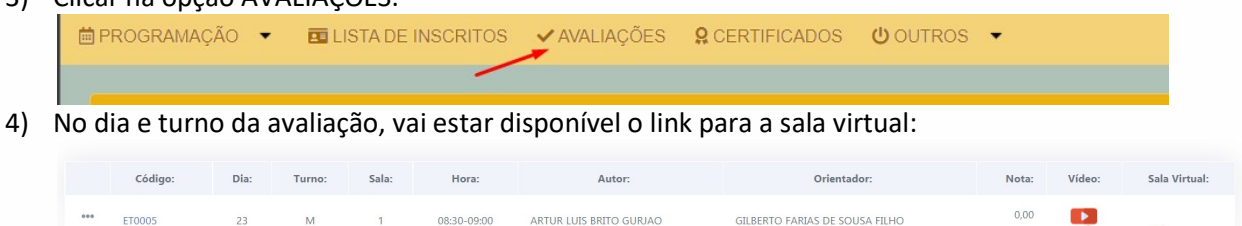

A mecânica das apresentações funcionará assim:

 Em cada sala virtual haverá um monitor de sala responsável pela organização e controle do tempo da apresentação;

 $[1 a 1 de 1]$ 

- O monitor se certificará de que o autor, o orientador e os avaliadores estão na sala e fará a leitura do título do trabalho e seus autores;
- Após a leitura o monitor fará a apresentação do vídeo;
- Após a passagem do vídeo os avaliadores poderão fazer perguntas ao autor sobre o trabalho. Cada avaliador terá 5 minutos para argüições.
- Ao término desta etapa, o autor poderá fazer suas considerações finais.
- Caso o autor não esteja na sala na hora de sua apresentação, o monitor poderá dar prosseguimento à programação certificando-se de que o autor, orientador e avaliadores do próximo trabalho estão presentes. Por isto, pedimos a todos os participantes que estejam online desde o primeiro horário do turno.
- 5) Para o preenchimento do questionário de avaliação, com o cadastro das notas, o avaliador deve clicar no código do trabalho:

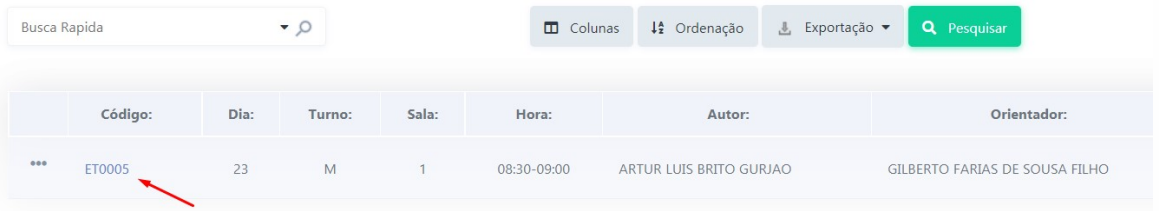

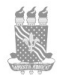

## XXIX ENCONTRO DE INICIAÇÃO CIENTÍFICA

Iniciação Científica e sua Importância para a Transversalidade da Ciência, Tecnologia e Inovações para o Planeta

### ENIC 2021 TUTORIAL PARA AVALIAÇÃO DE TRABALHOS

6) Uma tela com informações sobre o trabalho abrirá. Basta clicar nas abas.

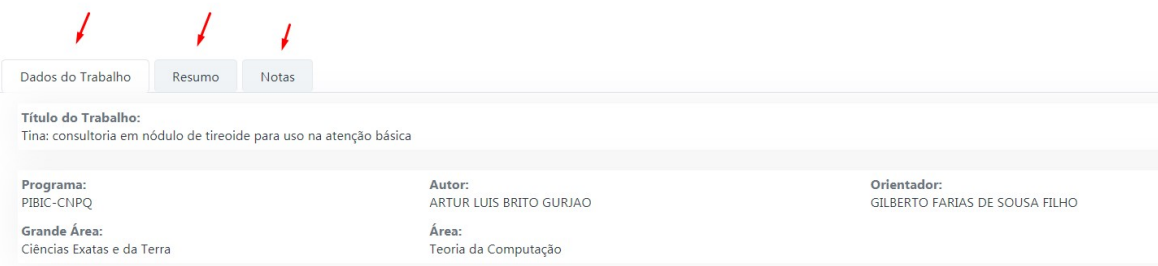

### As notas estão disponíveis na aba NOTAS.

7) Um botão de salvar estará habilitado no dia da avaliação:

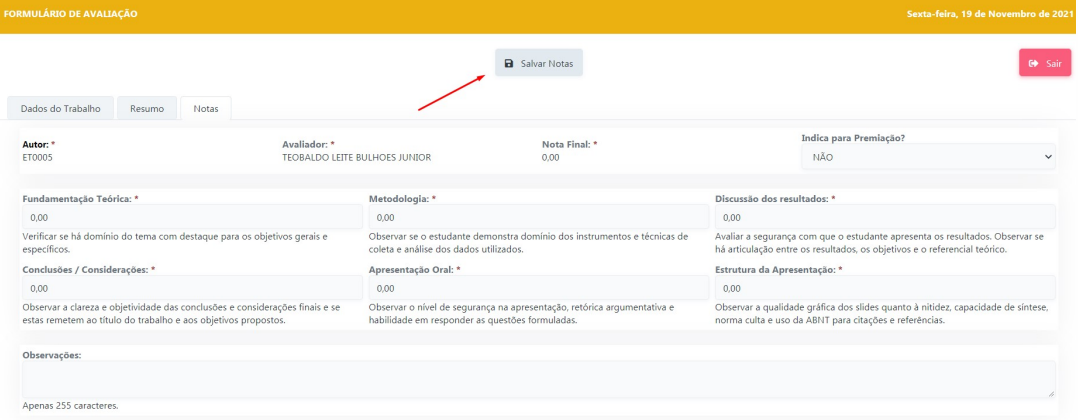

Obs.: Não se esquecer de clicar nesse botão para salvar as notas no sistema.

- 8) Caso queira indicar o trabalho para premiação, basta escolher a opção SIM no campo "INDICA PARA PREMIAÇÃO?".
- 9) Salvar as notas clicando no botão SALVAR NOTAS. Atenção: As notas só poderão ser lançadas no mesmo dia da apresentação.

#### OBSERVAÇÕES FINAIS:

- Faça com antecedência os itens 1, 2, 3 e 5 para certificar-se de que tudo está funcionando. Caso não esteja, entrar em contato através do e-mail rogerio@propesq.ufpb.br informando nome completo, código do trabalho e a descrição do problema com detalhes. Se possível com print screen da tela.
- Faça o possível para estar em sala no primeiro horário do turno;

Para suporte ao sistema enviar e-mail para rogerio@propesq.ufpob.br.

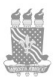